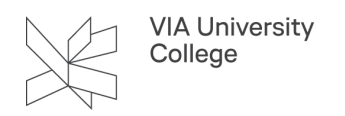

# **Personlig opsætning og brug af Teams og Teams-sites**

Denne vejledning retter sig mod medarbejdere og studerende ved VIA, der gerne vil tilpasse opsætningen af Teams til egne præferencer og arbejdsvaner. Der er også tips og tricks til opsætning af Teams-Sites på vegne af en arbejdsgruppe.

**P** I Teams er der mange steder tre små prikker. Nogle af dem viser sig, når du holder musen over et filnavn eller en kanal - andre er synlige hele tiden. Disse prikker dækker over forskellige menuer. Klik gerne på prikkerne og se, hvilke menupunkter der gemmer sig bag dem.

# Overblik over indhold og funktioner i Teams

Her følger en liste over de elementer, du primært vil se, når du åbner Teams. Det er en god idé at få lært hvad indholdsområder og funktioner i Teams er, når du skal aftale opsætning eller stille spørgsmål om Teams.

- 1. Lodret menubjælke. Altid synlig, også når du har et andet program såsom Word åbent inde i Teams.
- 2. Liste over dine Team-sites (ved listevisning se 'Visning af Teams-sites'). Hvert ikon repræsenterer et site og kan foldes ud eller ind ved den lille pil til venstre for ikonet.
- 3. Teams site ikon
- 4. Kanal. Generel vil altid ligge øverst. Herefter følger kanaler, der begynder med tegn, så tal og til sidst bogstaver i alfabetisk rækkefølge.

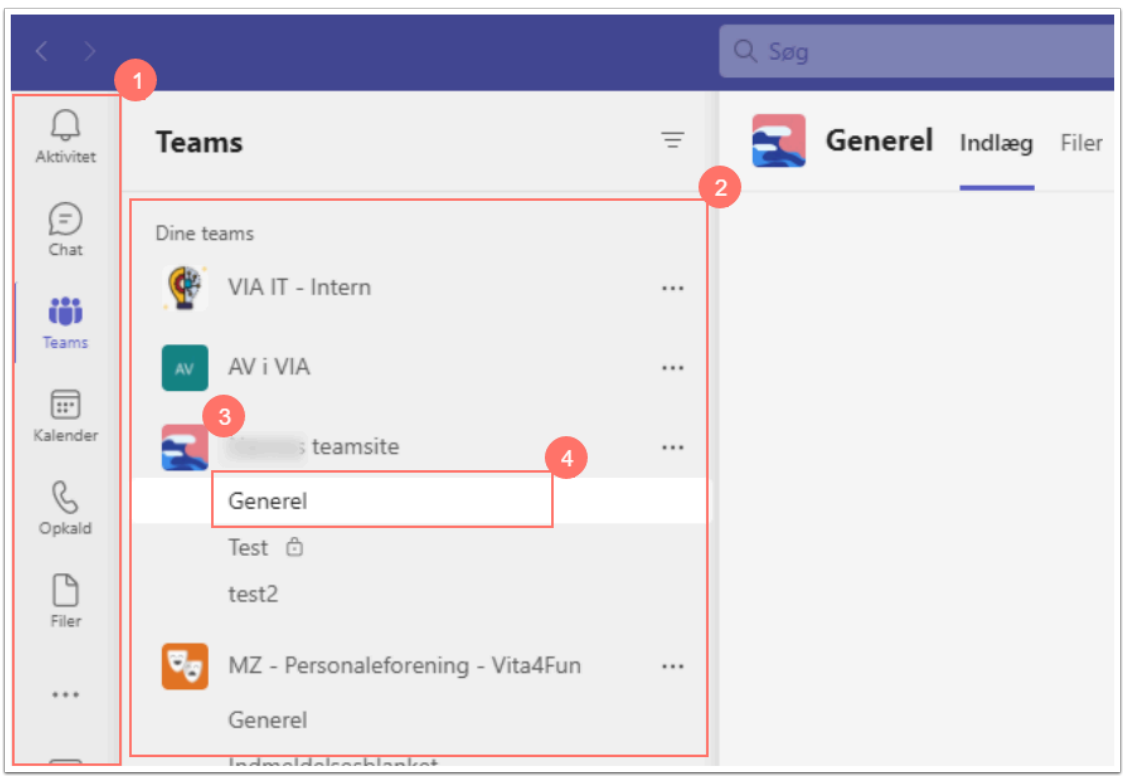

- 1. Faner. 'Indlæg' og 'Filer' vil altid være de to første faner. Andre faner kan du selv tilføje, fjerne og bytte om på.
- 2. Aktivt område. Viser indholdet af fanen 'Indlæg'.
- 3. Dit profilbillede. Klikker du på det, kan du f.eks. skifte til en anden brugerprofil (relevant, hvis du er inviteret til eksternt samarbejde i Teams).

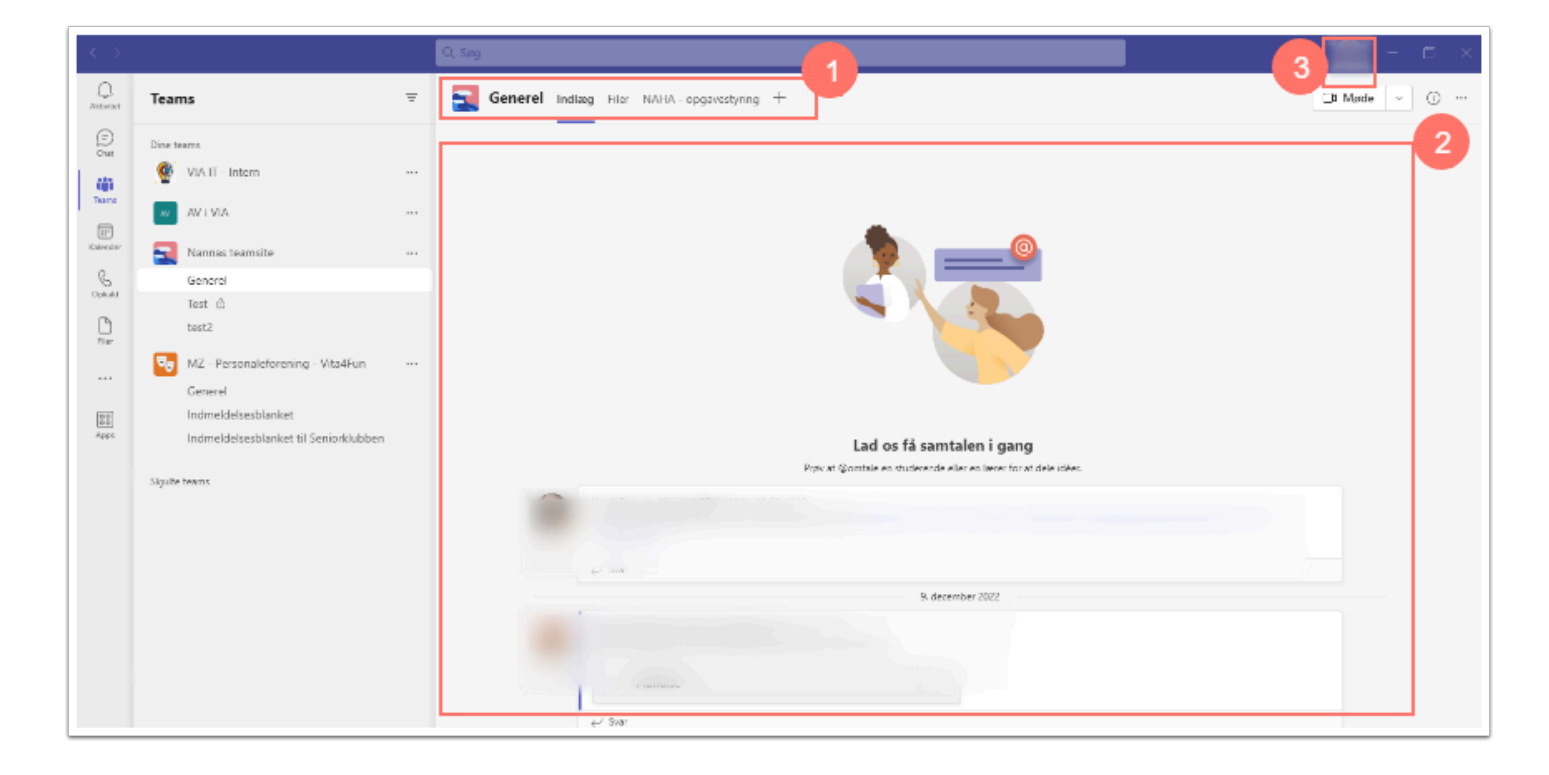

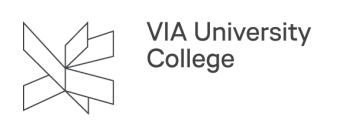

# Visning af Teams-sites

Teams-sites er de grupper, du er medlem af. De svarer i funktionalitet til det, der før hed medarbejderzoner eller projektwebsteder - plus lidt mere. Du kan vælge mellem to visninger af oversigten over dine Teams-sites. Det kan du gøre ved at vælge de tre prikker til venstre for dit profilbillede og derefter 'Indstillinger'. Nu kan du i tredje billedrække vælge mellem 'Gitter' (som apps på en tablet) og 'Liste'. Så snart du har valgt, har Teams skiftet visning, og du kan lukke vinduet ved krydset i øverste højre hjørne.

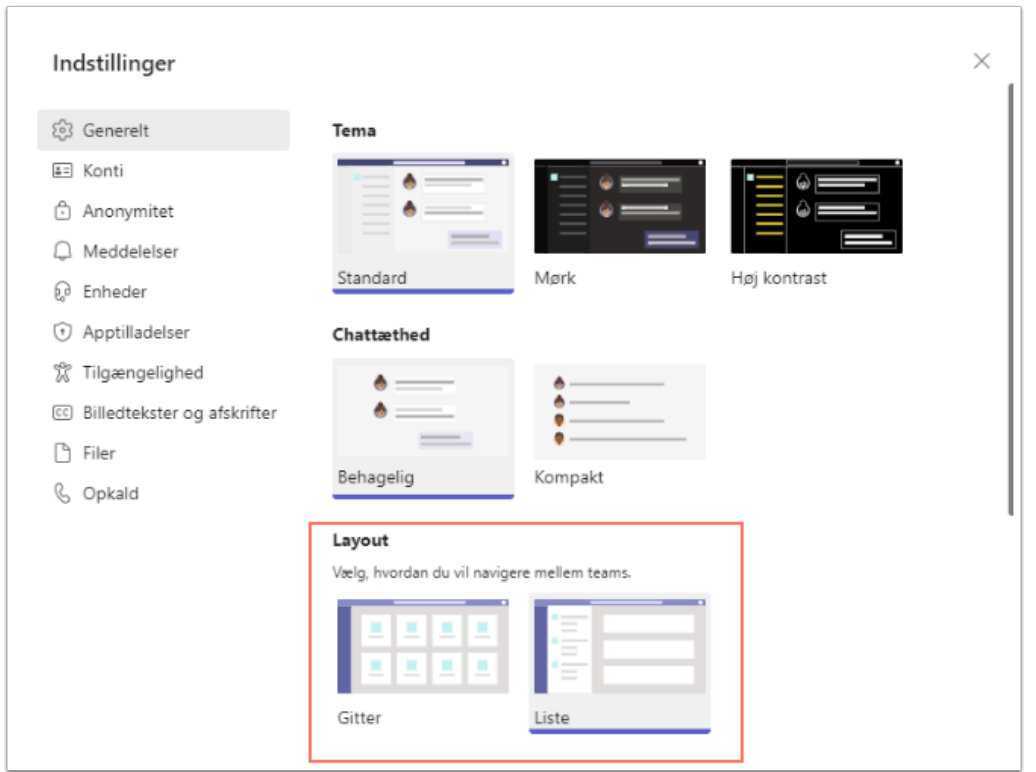

# Udseende

Vælg de tre prikker til venstre for dit profilbillede og derefter 'Indstillinger'. Derved åbner du et nyt vindue, hvor du i øverste række af billeder har valget mellem 'Standard', 'Mørk' og 'Høj kontrast'. Prøv gerne det mørke tema. Det er skånsomt for øjnene.

Du kan også ændre ikonet for Teams-sites, som du er ejer af. Vælg de tre prikker ud for navnet på det pågældende Teams-site. Vælg 'Rediger team'. Nu kan du ændre sitets navn og vælge et nyt ikon. Slut af med 'Opdater'.

# Notifikationer

Du kan selv bestemme, hvor ofte du får notifikationer, og hvordan du får dem. Det kan indstilles på flere forskellige niveauer, så du f.eks. kan få notifikationer om alt, hvad der foregår i et Teams-site, mens du aldrig får notifikationer fra et andet Teams-site.

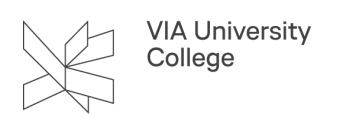

#### **Generelle notifikationsindstillinger for Teams**

Du kan lave forskellige indstillinger, der gælder for hele Teams app'en på din profil. Det er stadig personlige indstillinger, der ikke påvirker andre brugere. Vælg de tre prikker til venstre for dit profilbillede og derefter 'Indstillinger'. Vælg så 'Meddelelser', og du får en række forskellige muligheder. Under 'Teams og kanaler' kan du vælge 'Brugerdefineret', hvis du vil justere dine valg mere detaljeret.

#### **Notifikationsindstillinger for enkelte Teams-sites**

Du kan ikke umiddelbart indstille meddelelser for et Teams-site, da alting foregår i kanalerne under teamet. Men du kan vælge at skjule et Teams-site ved at vælge de tre prikker til højre for sitets navn og derefter vælge 'Skjul'. Skjulte Teams ligger derefter under 'Skjulte teams' nederst på din liste eller gitteroversigt over Teamssites.

#### **Notifikationsindstilling for enkelte kanaler**

Du kan indstille meddelelser for hver enkelt kanal i et Teams-site. Vælg de tre prikker til højre for kanalens navn og herefter 'Kanalmeddelelser'. Herved får du en række muligheder, blandt andet 'Brugerdefineret'.

Du kan også vælge at skjule en kanal (dog ikke 'Generel'). Så vil du ikke få meddelelser fra denne kanal.

Hvis du slår notifikationer fra vil du stadig kunne holde øje med seneste nye aktiviteter i blandt andet 'Aktivitet' (øverste punkt i den lodrette menu i venstre side), ligesom kanaler med ulæste indlæg vil fremstå med fed skrift.

 $\Omega$  Det er en rigtig god idé at afstemme forventningerne med dem, du er i team med, når du indstiller dine notifikationer. Hvis forventningen er, at man skal orientere sig i indlæg mindst en gang dagligt, vil du måske foretrække notifikationer løbende, mens en anden bruger ikke vil have notifikationer men tjekker Teams på et fast tidspunkt hver dag.

# Indlæg og chat

Hver kanal i hvert Teams-site har en fane for Indlæg. Når du vælger en kanal, vises Indlæg som standard forside. I Indlæg kan du starte en samtale, og andre medlemmer af kanalen kan svare i samme samtale eller starte en ny. Når du starter en ny samtale eller begynder at skrive et svar, vil dit indlæg blive sendt, så snart du trykker på 'Enter'-tasten. Men du kan også i menuen under skrivefeltet vælge det lille symbol A med en blyant, hvorefter du får mulighed for at tilføje en overskrift til en ny samtale eller blot skrive dit svar, og du skal herefter vælge papirflyveren yderst til højre for at sende dit indlæg. Et tryk på 'Enter'-tasten vil i dette redigeringsmodus blot give en ny linje.

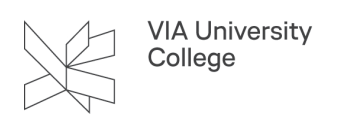

# Dokumenter som faner

Du kan vælge at lægge et dokument eller et link til en hjemmeside ind som en fane i jeres kanal. Det kan være en god idé, hvis I har et vigtigt dokument, som I ofte kigger på.

Læg det ønskede dokument ind i kanalens Filer. Vælg de tre prikker, der viser sig ud for dokumentets titel, når du holder musen hen over den. Vælg 'Gør dette til en fane'.

Du kan også tilføje en hjemmeside som fane ved at klikke på '+' til højre for dine faner og dernæst vælge ikonet 'Websted'. Sæt fanenavn og linket til hjemmesiden ind og vælg 'Gem'.

# Pop ud i Teams

Teams kører som udgangspunkt i ét vindue. Der er dog mulighed for at lave Pop ud-vinduer flere steder i Teams. Her følger nogle eksempler.

- 1. Hvis du i Teams har åbnet en fil inde i Teams-appen, kører den tilsvarende app f.eks. Word, Excel eller PowerPoint - indlejret i Teams. Det er smart og giver en god synkronisering med andre team-medlemmer, der arbeider eller kigger i samme fil. Men hvis du skal tiekke chat, indlæg og andre aktiviteter i Teams sideløbende med arbejdet i filen, er det en stor fordel at poppe filen ud i sit eget vindue. Det gør du ved at højreklikke på ikonet for den tilhørende app i venstremenuen. Så får du mulighed for at vælge 'Pop ud-app'. Du vil nu stadig køre programmet indlejret i Teams med alle tilhørende fordele, mens du også kan bruge andre Teams-funktioner. Du kan dog kun lave én Pop ud-app pr. Office-app.
- 2. Når du er i et online-møde i Teams og en deltager deler sin skærm, kan du vælge Pop ud i mødeværktøjslinjen. Så vil du kunne blive ved med at se mødedeltagerne i et fuldt vindue og det delte indhold i et andet. Det virker bedst, hvis du sidder med to skærme.

Når du har Teams-appen åben og på samme tid har et Teams-møde, vil Teams automatisk åbne mødet i et separat vindue.

# Deling, sletning og genskabelse af filer

Det er muligt at få vist indhold af 'Filer'-fanen fra et Teams -site i dit OneDrive. Det kan gøres på to måder. Når du står i visning af Filer, kan du vælge 'Synkroniser' eller 'Føj genvej til OneDrive'. Man skal dog være meget forsigtig med dette, for hvis man ikke længere ønsker at se kanalens filer i sit OneDrive, er det ret let at komme til at slette filerne i stedet for blot at stoppe synkroniseringen eller fjerne genvejen.

Hvis uheldet er ude, gemmer Teams slettede filer i 93 dage i papirkurven. Denne er ikke synlig i Teams. Men du kan åbne dit Team-site i Sharepoint og få adgang til papirkurven her.

- 1. Vælg fanen 'Filer' i den berørte kanal.
- 2. Vælg 'Åbn i Sharepoint' yderst til højre i bjælken umiddelbart under kanalfanerne. Du skal måske først klikke på de tre prikker, hvorefter punkter, der ikke er plads til, kommer til syne.
- 3. Nu åbner dit site i Sharepoint i en browser. Næstnederst til venstre kan du vælge 'Papirkurv'.

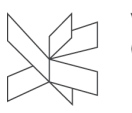

- 4. Markér det eller de elementer, du vil gendanne, i cirklen, der kommer til syne, når du holder musen over titlen.
- 5. Vælg 'Gendan' øverst.

Hvis du under pkt. 5 kommer til at vælge 'Slet' i stedet for 'Gendan', ryger din fil ned i andet trin af papirkurven. Den er der et link til nederst på Papirkurvens side. Også fra andet trin kan filer gendannes.